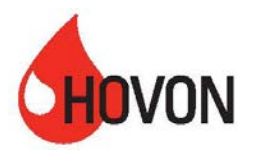

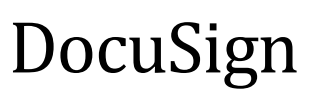

Quick guide to signing a contract

This concise manual provides instructions on how to sign a contract via DocuSign for HOVON studies. There are 3 options for signing:

- Option 1: directly sign a contract
- Option 2: forward the contract to the person entitled to sign
- Option 3: print, sign and upload contract

If you have any questions on signing by using docusign, please contact s.broekman@vumc.nl.

## Option 1: directly sign a contract

The contract is sent directly to the person who must also sign it. You will receive a mail from DocuSign, sent by HOVON (recognizable by the HOVON logo in the mail).

#### DocuSign EU System <dse@eumail.docusign.net>

Please DocuSign: HO156\_ALEA\_Drug supply management\_User Requirements\_23MAY2019.docx To P.B. Cornelisse

If there are problems with how this message is displayed, click here to view it in a web browser.

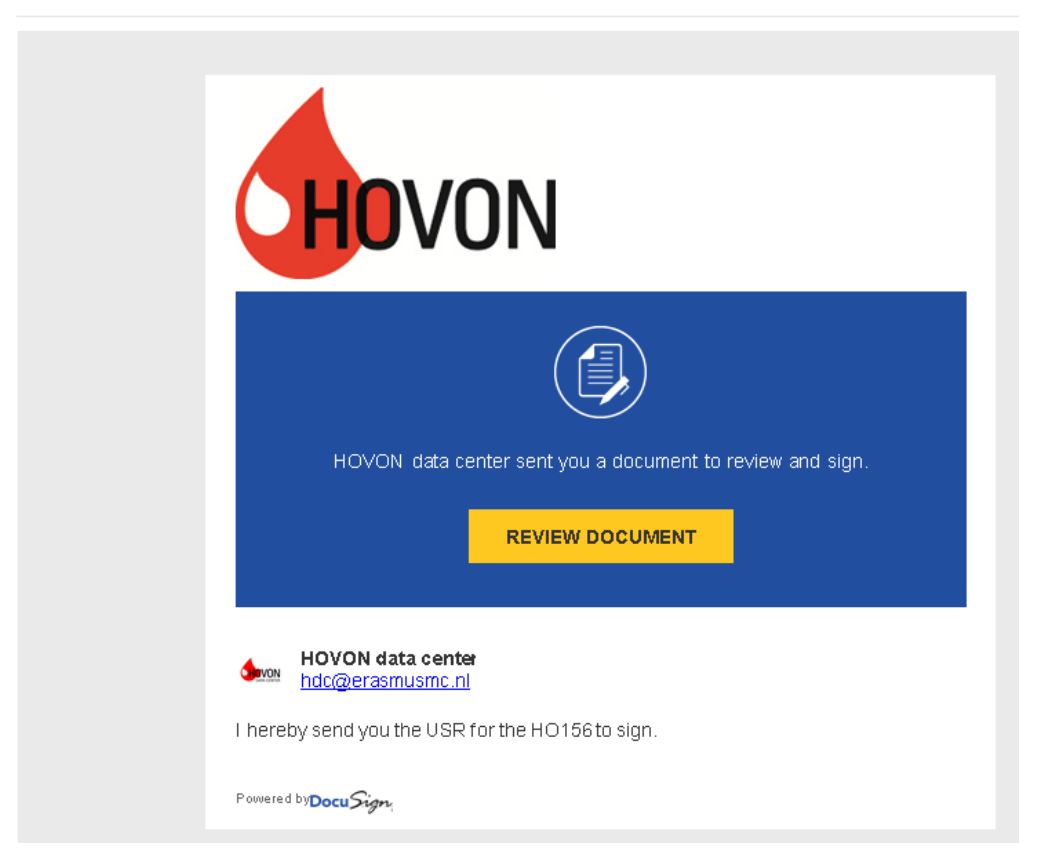

• Click on "review document"

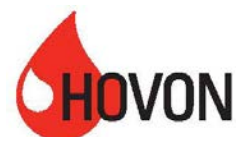

### Please Review & Act on These Documents

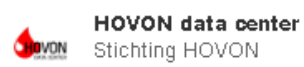

I hereby send you the USR for the HO156 to sign.

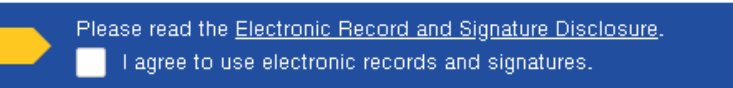

- Agree to the use of electronic documents and signatures
- Click on continue

• Read the document and go to the signature page (you can go directly to the signature page when you click the button 'Start'.

• Click on the "sign" box on your signature line

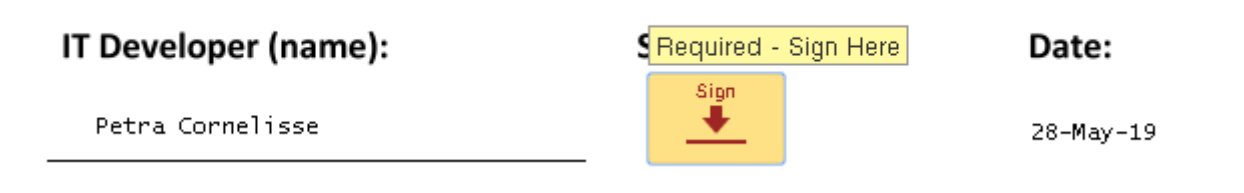

• You will see the screen below.

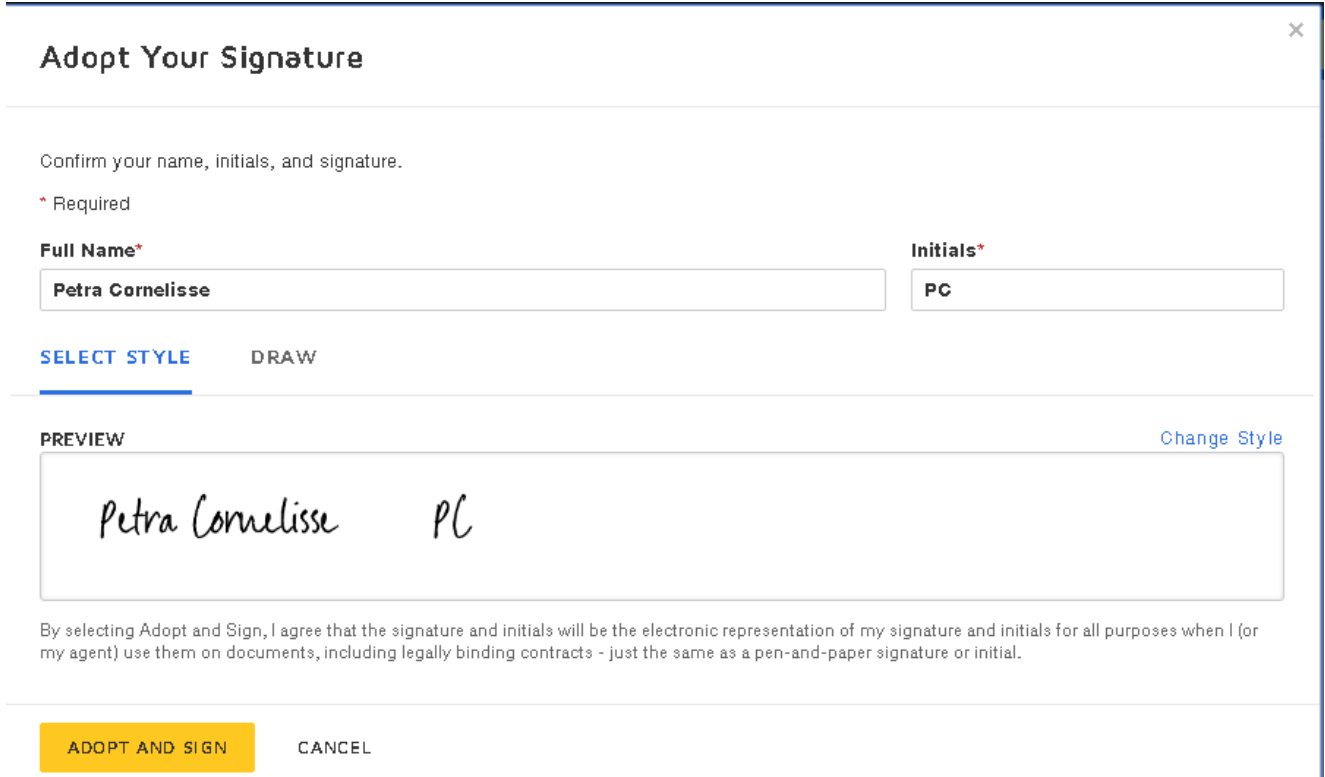

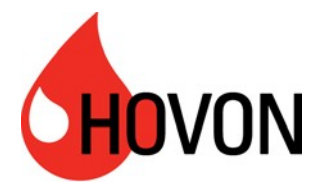

• Choose a style for your signature. An example is given, but you can also choose a different style. See right: "Select Style." Click on the style that you prefer.

• Click on the yellow box "Adopt and sign".

• If more information needs to be entered in addition to the signature, the document will indicate this. For example, you may still have to fill in your function.

• Have all required fields been filled in? Click on FINISH.

• The signing has been completed. You get the option to print or download the document. Please note: you will receive the fully signed contract with certificate after all authorized persons have signed.

### Option 2: forward the contract to the person entitled to sign

You receive the contact, but are not the person within your institution who should sign it. You are the contact person for HOVON and are asked to have the contract signed by the right person within your institution.

You will receive a mail from DocuSign, sent by HOVON (recognizable by the HOVON logo in the mail).

• Click on "review document"

#### DocuSign EU System <dse@eumail.docusign.net>

Please DocuSign: HO156\_ALEA\_Drug supply management\_User Requirements\_23MAY2019.docx To P.B. Cornelisse

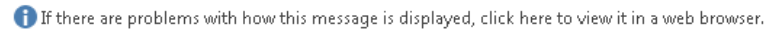

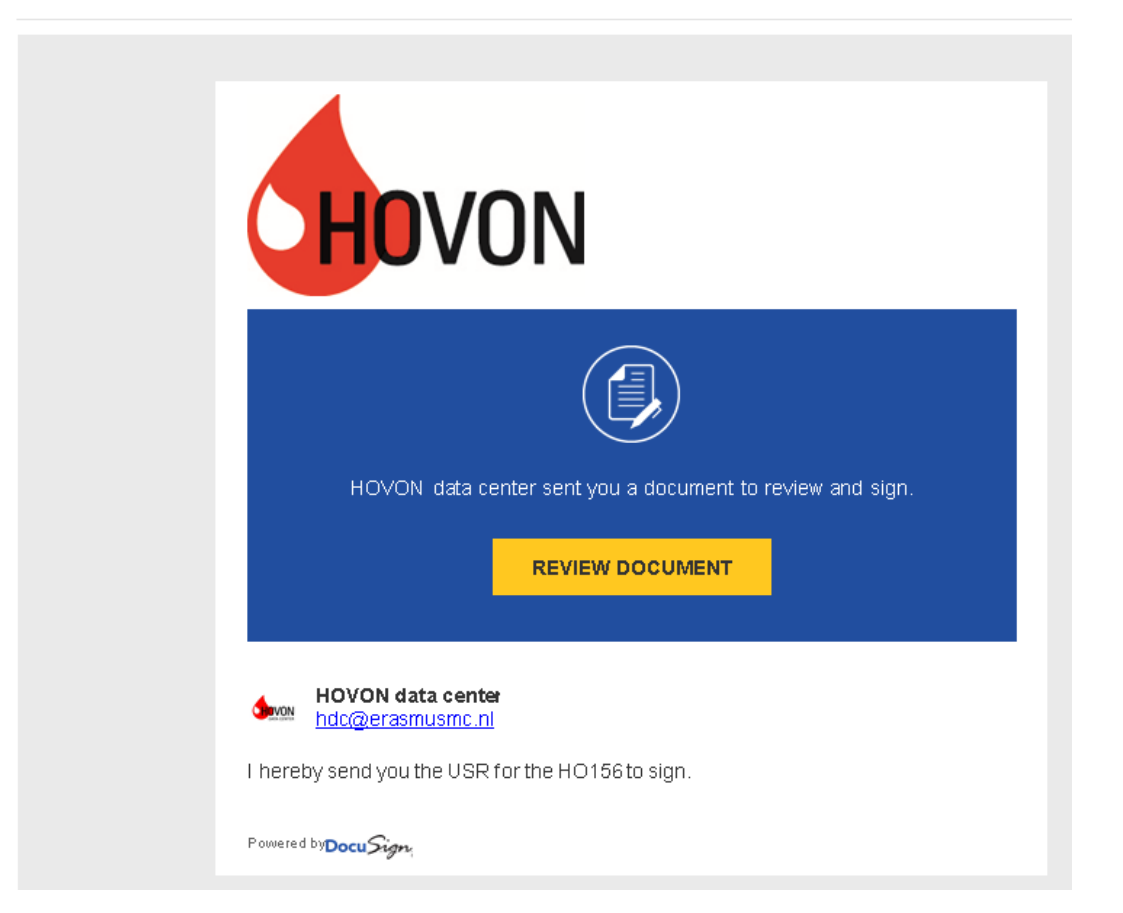

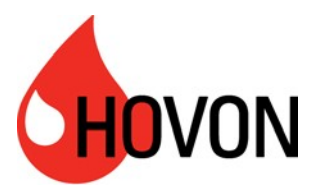

# Please Review & Act on These Documents

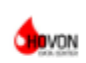

**HOVON data center** Stichting HOVON

Thereby send you the USR for the HO156 to sign.

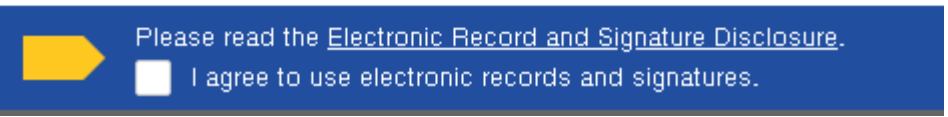

- Agree to the use of electronic documents and signatures
- Click on continue
- Go to the signature page. Here you can see for whom you have received the document. This can be a local PI or someone from the board of directors.
- Click on "Other Actions" at the top right corner and choose "Assign to Someone Else"

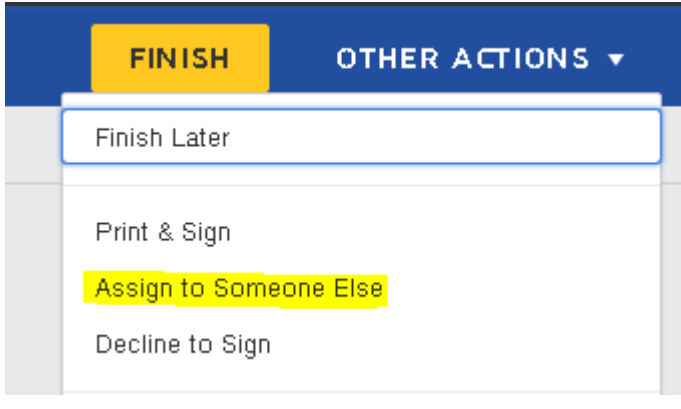

• You can add the e-mail address and the name of the new signer here.

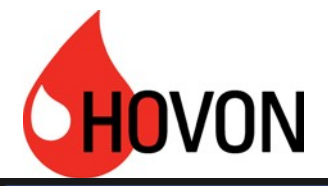

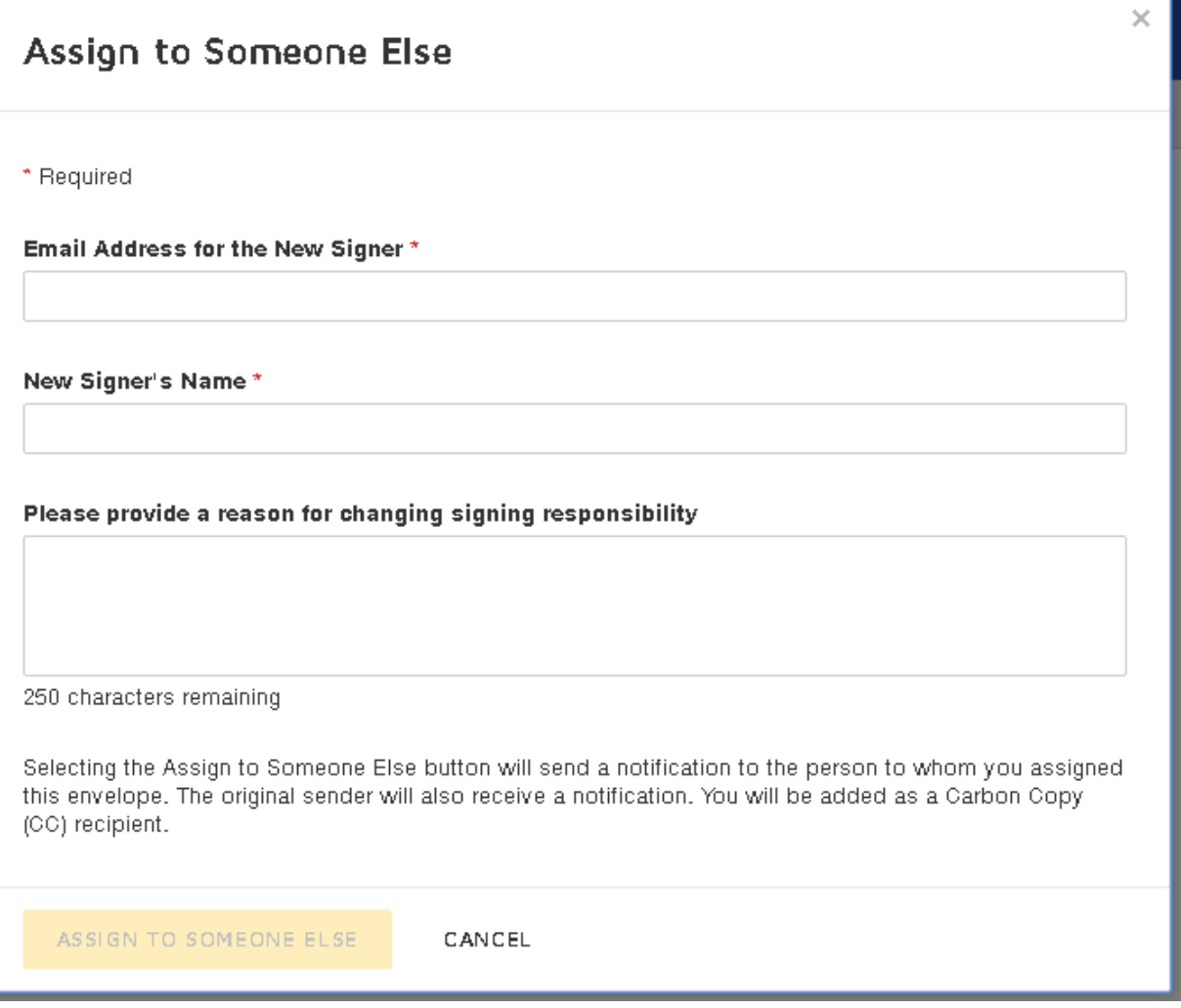

• The specified person receives a message that you have indicated that he / she must sign. You can of course also send this person a personal message via your own e-mail.

• This person will sign in accordance with the steps described in option 1.

You may be a contact person for both the local PI and a member of the Executive Board. In that case, you will receive an e-mail twice: once to assign the contract to the local PI and once to assign the contract to a member of the board of directors. In the e-mail it is clear for whom the contract is intended.

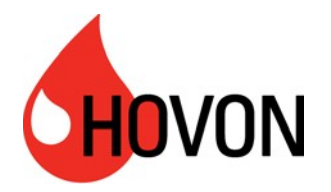

## Option 3: print, sign and upload contract

You will receive a contract electronically from HOVON for signature, but your institution does not want or cannot use DocuSign. Follow the steps here to sign the contract on paper and upload it via DocuSign. HOVON signs in this case via DocuSign.

• Click on "review document"

### DocuSign EU System <dse@eumail.docusign.net>

Please DocuSign: HO156\_ALEA\_Drug supply management\_User Requirements\_23MAY2019.docx To P.B. Cornelisse

If there are problems with how this message is displayed, click here to view it in a web browser.

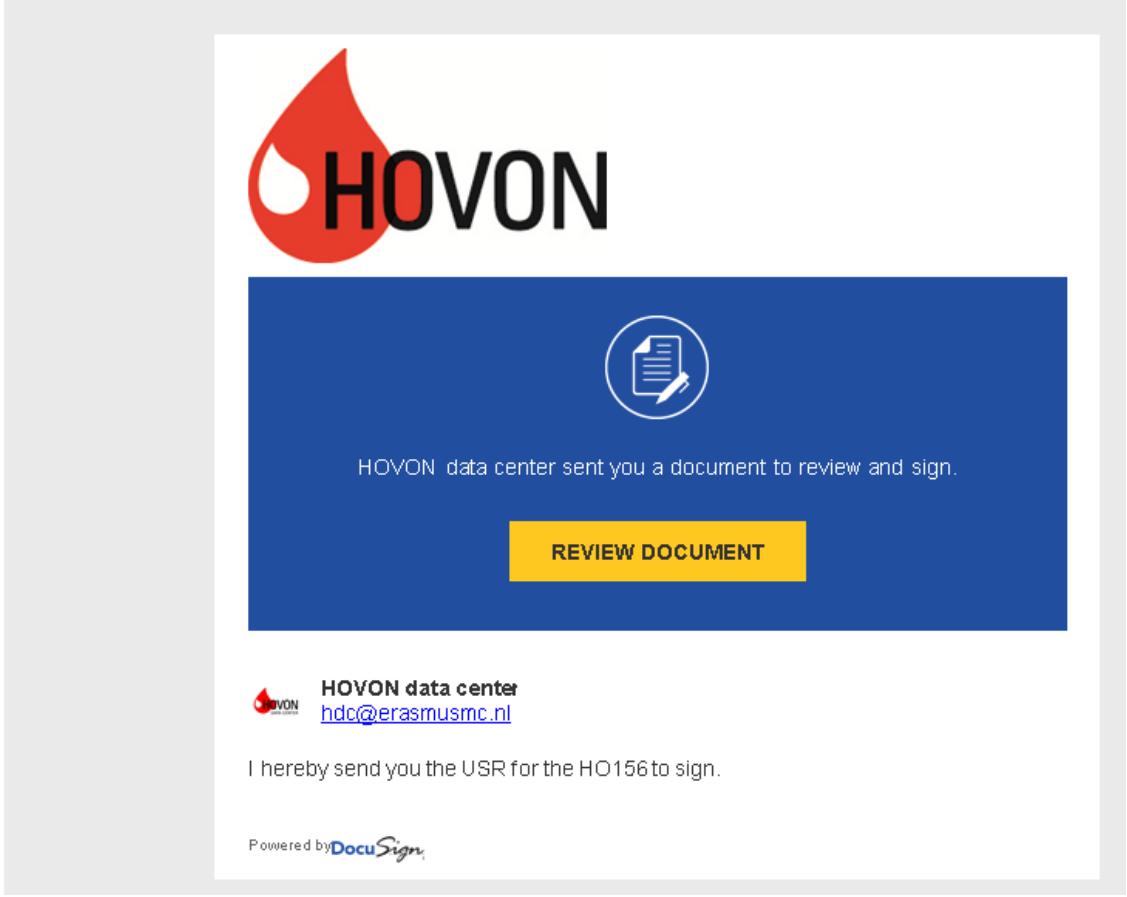

• Click on "Other Actions" at the top right and choose "print and sign"

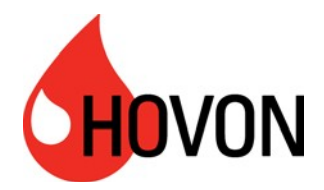

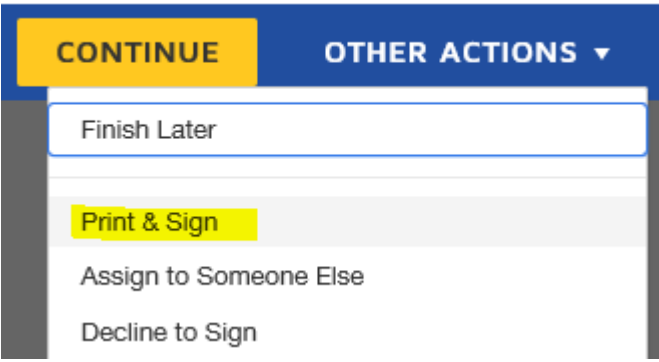

• You can choose how you wish to return the signed document (by upload or fax)

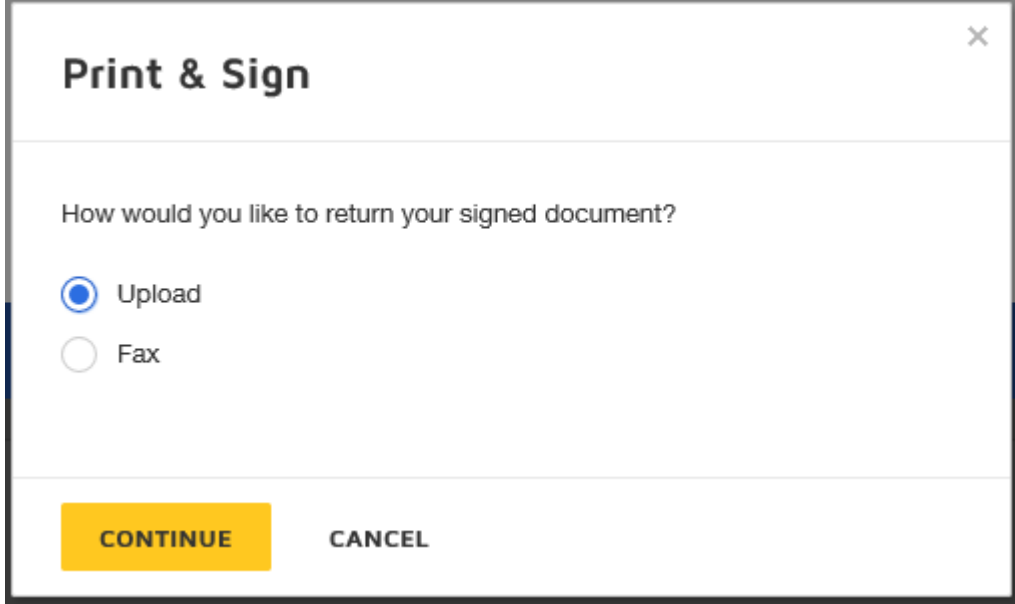

• You can download and save the document in a location of your choice on your computer. Print the document and have it signed.

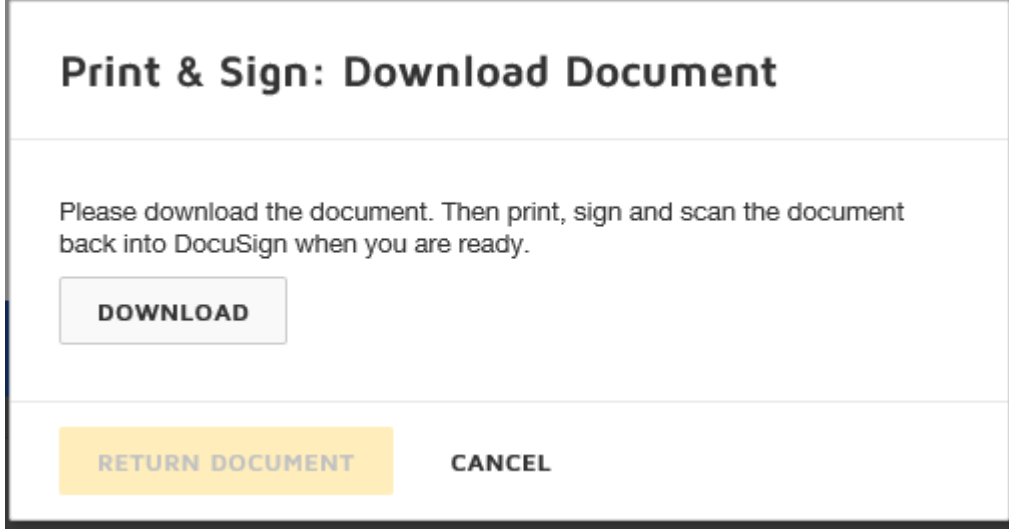

• In the meantime, you can close DocuSign. Note: keep the e-mail. You need this to be able to upload the signed document again!

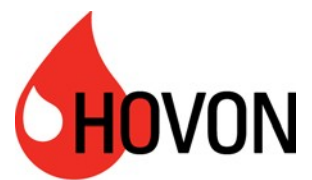

- Make a scan of the signed document.
- Open the DocuSign mail again.
- Choose "Other actions" again for uploading.

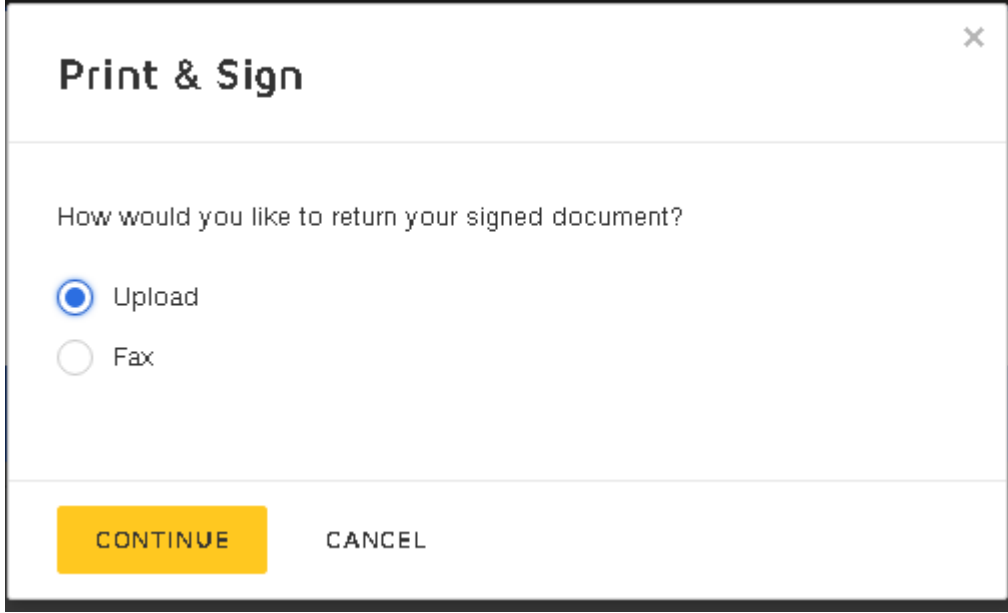

• Upload the scan of the signed document through the button "return document".

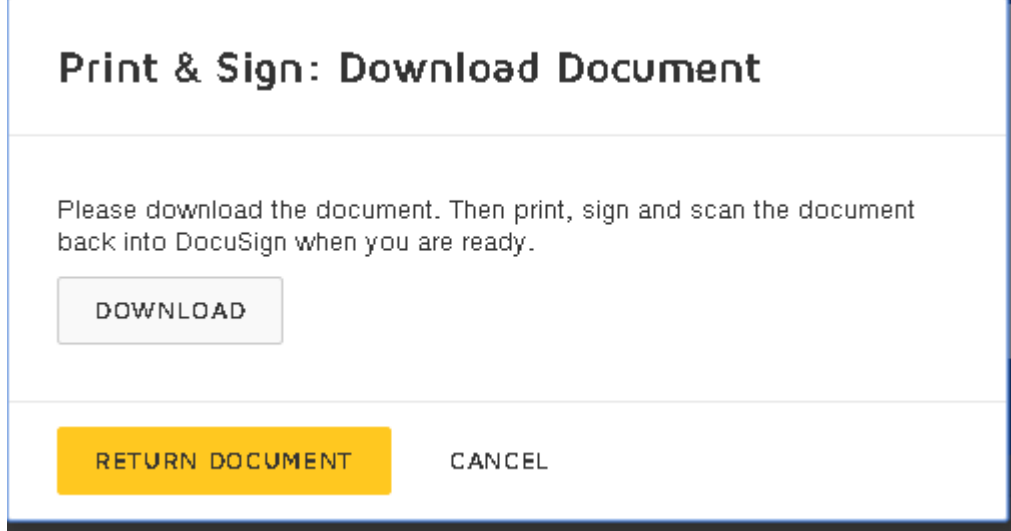

• Click on complete

• The signing has been completed. You get the option to print or download the document. Please note: you will receive the fully signed contract with certificate after all authorized persons have signed.